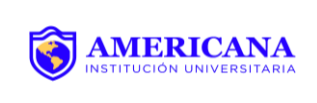

### **OBJETIVO Y ALCANCE**

Este instructivo está dirigido a estudiantes para facilitar el proceso de solicitud de novedades de notas de manera autónoma.

Las solicitudes de novedades de notas se hacen por parte del estudiante según las situaciones específicas que se presenten con cualquier asignatura. Los tiempos o plazos para estas solicitudes, están definidos por el calendario académico de cada periodo.

### **PASOS PARA SOLICITAR NOVEDADES DE NOTAS**

El proceso de solicitud de novedades de notas se hace a través del sistema académico y se encuentra habilitado durante el periodo vigente; dentro de las fechas establecidas en el Calendario Académico.

Para realizar la solicitud de novedad de nota, se deben tener cuenta los siguientes pasos:

**1.** Ingresar a la plataforma académica:

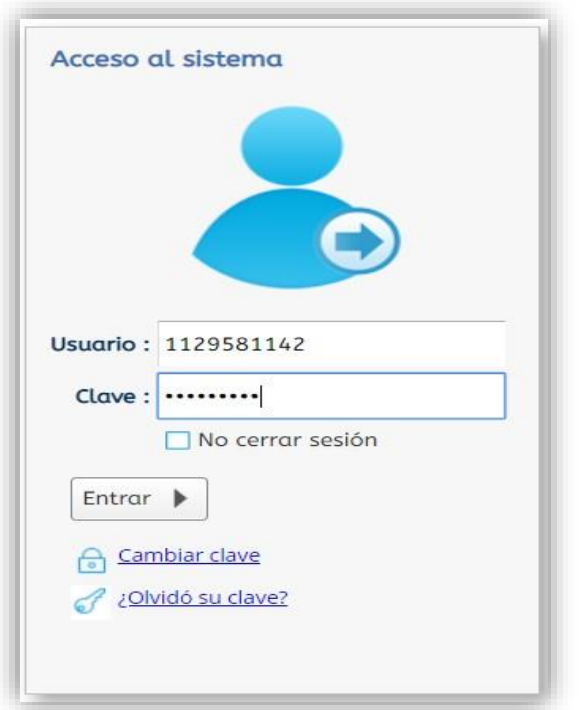

**2.** Ingresa a la actividad Solicitud De Novedades De Notas:

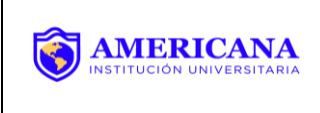

**Código: D AR 006 Fecha: 16/09/2022 Versión: 3.0**

Esta actividad le permite al estudiante realizar las solicitudes de: corrección, supletorio, validación, suficiencia o habilitación.

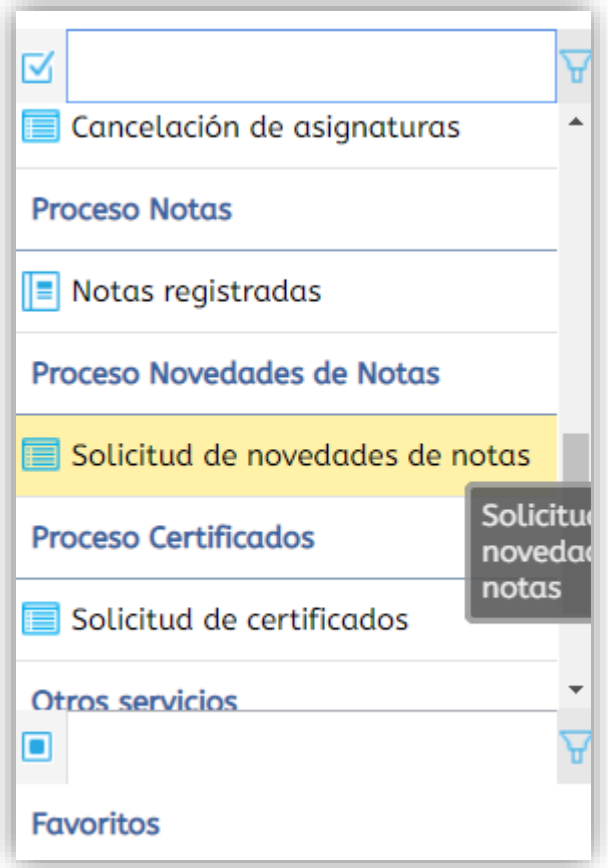

**3.** Hacemos clic sobre el registro de nombre. Este se resaltara.

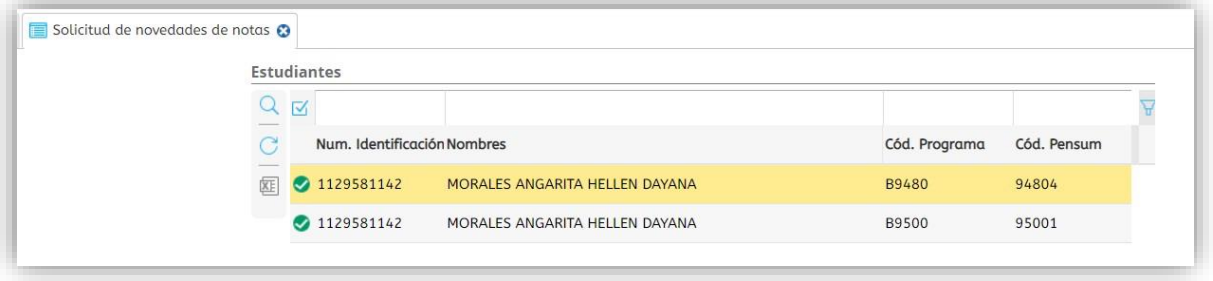

**4.** Hacemos clic sobre Tipo de Solicitud y se escogerá la opción que corresponda al tipo de novedad.

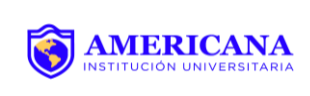

**Versión: 3.0**

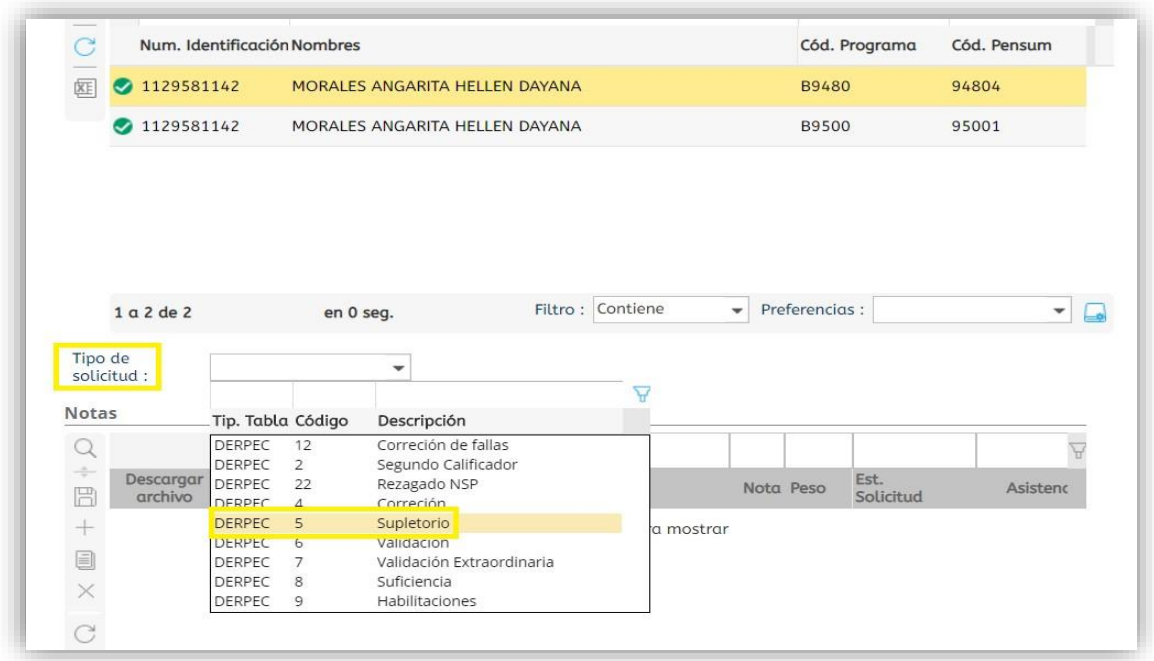

Para hacer cualquier solicitud de novedad de nota, el estudiante debió haber cerrado matricula previamente. Si no cerro matricula en los tiempos establecidos por el calendario académico, deberá acercarse al área de admisiones para hacer el cierre de matrícula.

**5.** En la barra de herramientas, se hace CLIC en el Botón (+) para Adicionar registros; es allí donde se desplegarán las asignaturas matriculadas en el periodo. Se elige la asignatura correspondiente de al tipo de novedad.

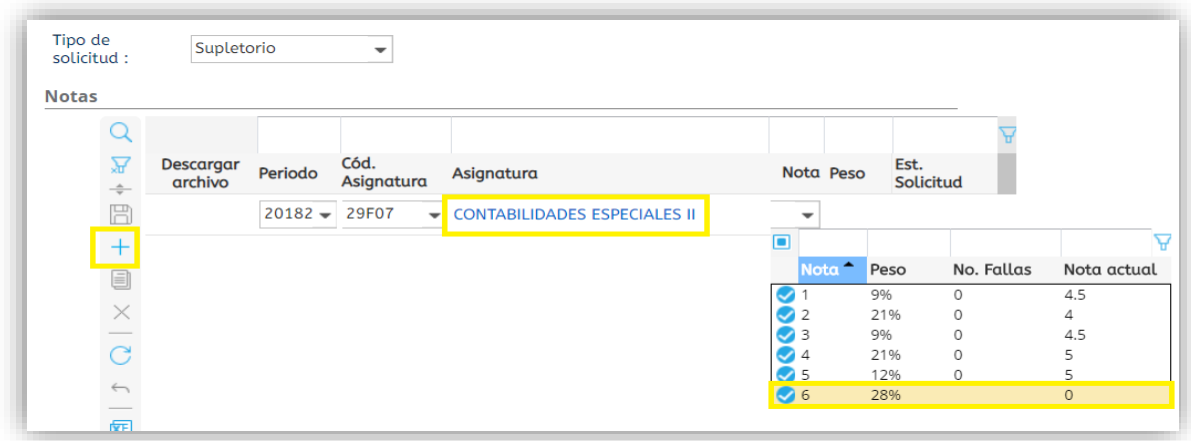

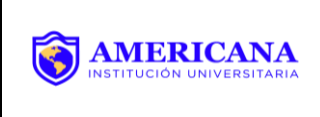

**6.** Se hace clic sobre el botón Guardar, para que quede registrada la Solicitud e novedad por parte de estudiante.

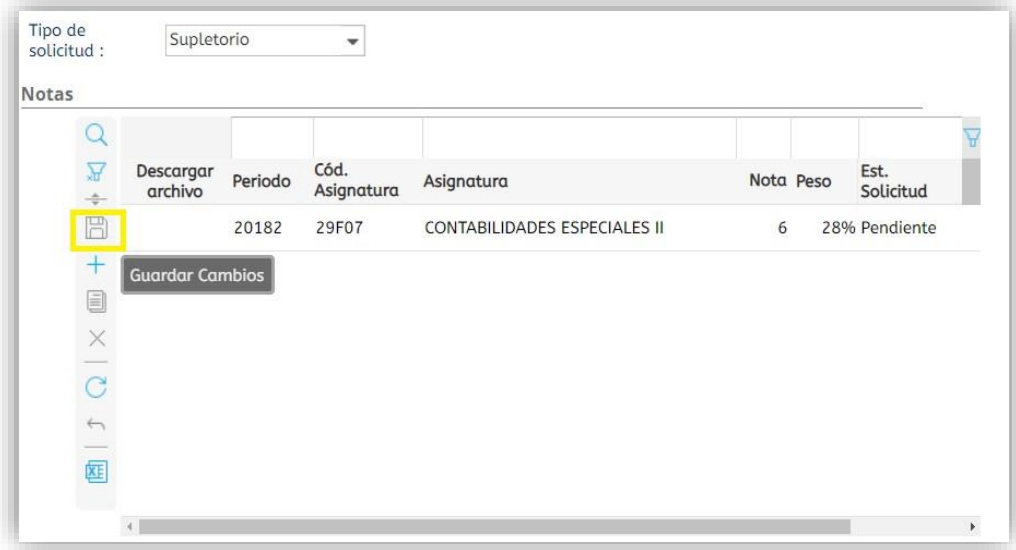

**7.** Desde la dirección del programa, se debe aprobar la solicitud realizada por el estudiante en caso de ser viable**.**

**8.** El estudiante descarga el volante de pago en la actividad Recibo de pago de matrícula digitando su identificación y clic en el botón imprimir.

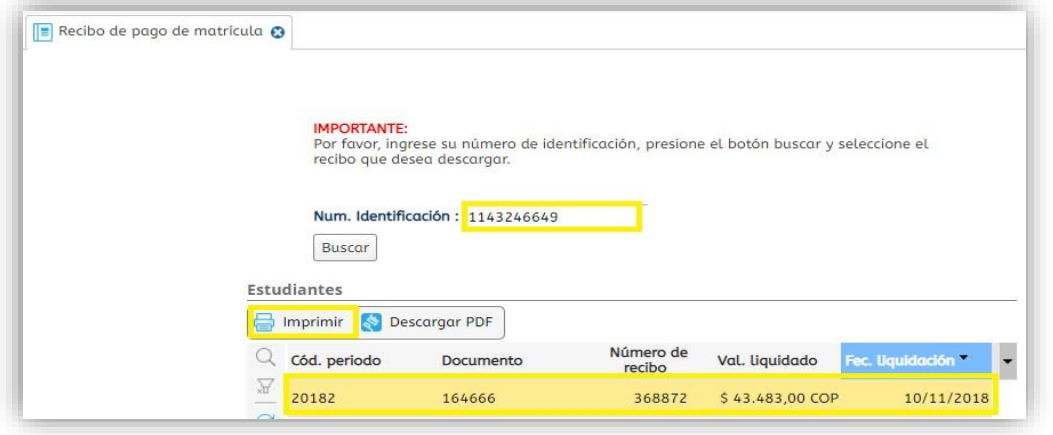

**Nota**: Si presenta problema con la emisión del volante se acerca a admisiones y se le hace entrega del volante de pago.

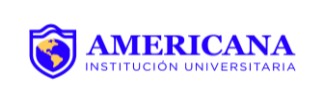

- o El estudiante, cancela su vvolante de pago; el cual podrá efectuar en banco autorizado, su activación será en 24 horas o en caso de pagar en las instalaciones corporación universitaria americana a través de tarjeta débito o crédito, el pago se refleja el mismo día.
- o Si el estudiante, por lo estipulado en el Parágrafo 2 del Artículo 97 del Reglamento, es eximido del pago, deberá presentar al departamento de financiamiento estudiantil autorización de vicerrectoría académica para que se le haga la debida exoneración de pago en el sistema.

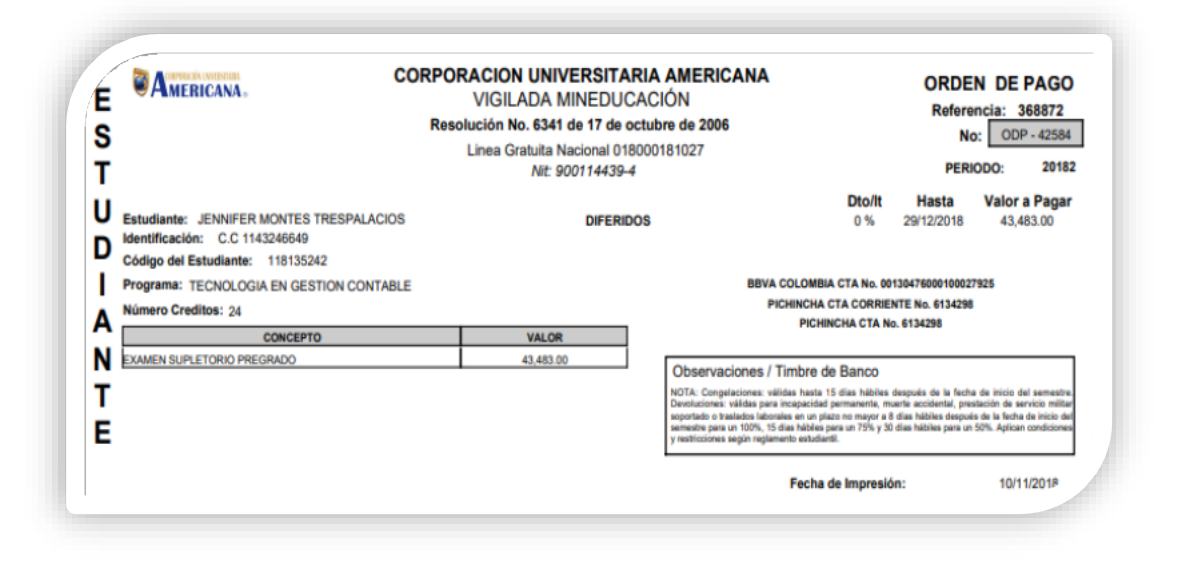

**9.** El usuario "**docente**" podrá digitar la novedad de nota luego de haber sido aprobada la solicitud hecha por el estudiante, teniendo en cuenta las fechas límites establecidas por el calendario académico.

**10.** Para finalizar el procedo el estudiante ingresa a su usuario de SINU y en la actividad de solicitud de novedad de notas; valida que cambie su estado **Aprobado.**

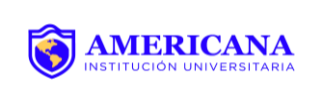

**Código: D AR 006**

**Fecha: 16/09/2022**

**Versión: 3.0**

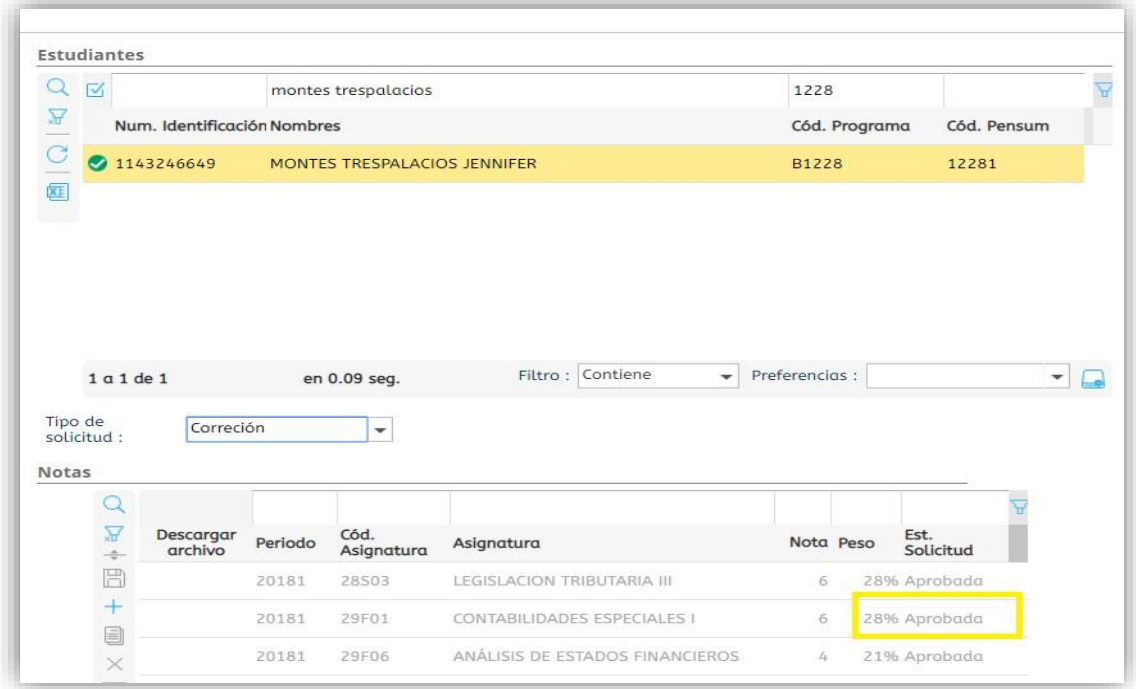

## **NATURALEZA DEL CAMBIO**

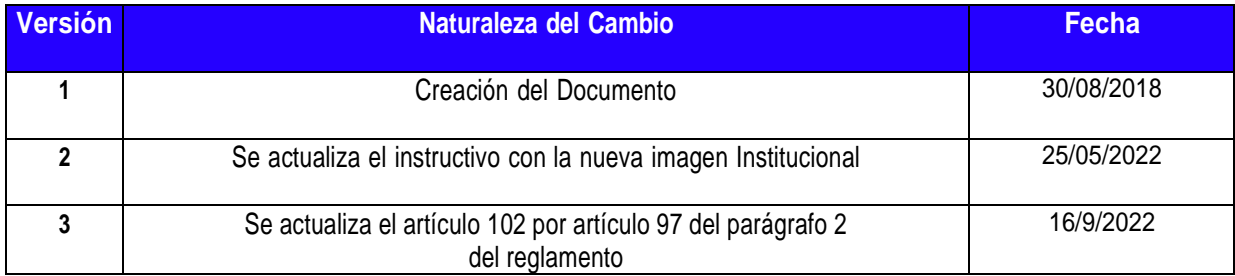

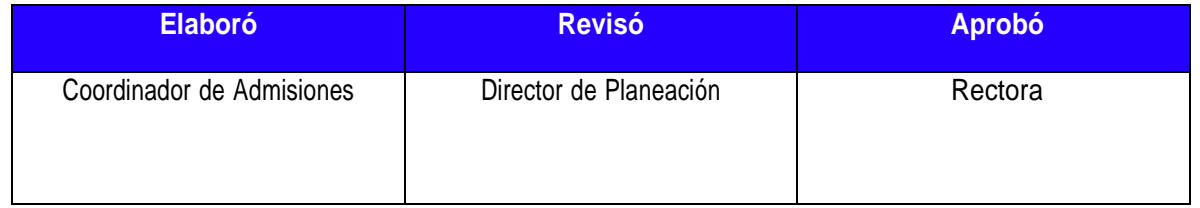